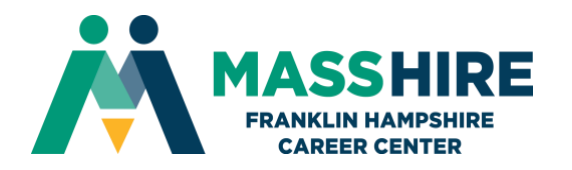

### **WEBEX TRAINING WEBINAR GUIDE FOR CUSTOMERS**

**WEBEX DESKTOP APPLICATION:** If you have never attended a Webex training, you will be asked to download and install the WebEx desktop application. This could take a few minutes, so please start early the day of your webinar.

**EMAIL INVITATION:** You will receive an email from [messenger@webex.com](mailto:messenger@webex.com) with the link to join the webinar. (Check Spam folder, if you did not receive it.) The Email Invitation from messenger@webex.com will provide you with the Topic, Host, Date, Time, Session Number and Session Password.

#### **To join the training session**

**-------------------------------------------------------**

**------------------------------------------------------- Click on the blue hyperlink provided in the email invitation. Enter your name and email address in Join Session. Enter the session password: unique to each training Click "Join Now".** 

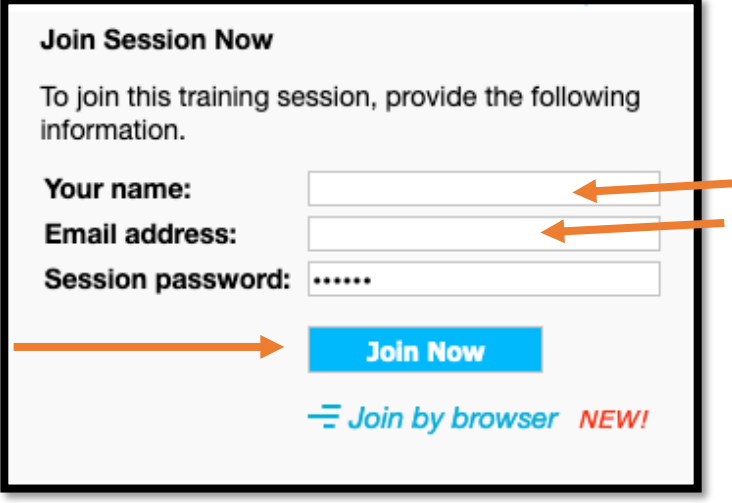

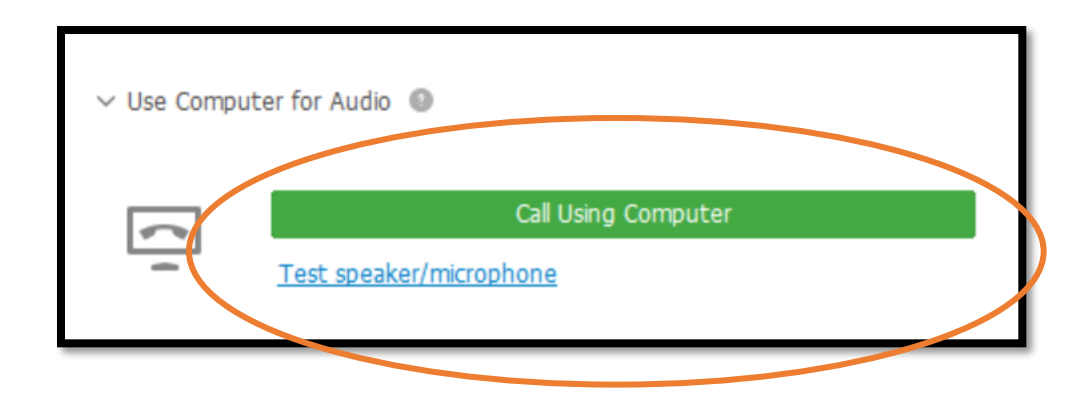

**Next, you need to choose your audio The best option is "Call Using Computer".** 

#### **Test Speaker/Microphone:**

- Click **Test** to make sure you can hear through your computer's speakers.
- Select a microphone and speak until the blue meter is moving into the green zone. If it is not, click the plus sign until it does.
- Click **OK**.

**Call Using Phone:** This option allows you to still use your computer for the visuals, but you'll hear the audio through your phone. This access code is an example only.

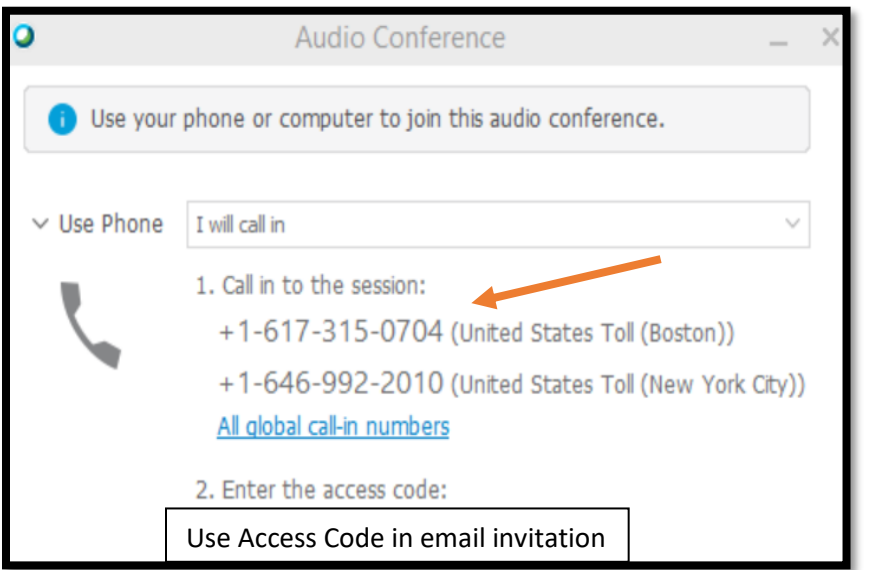

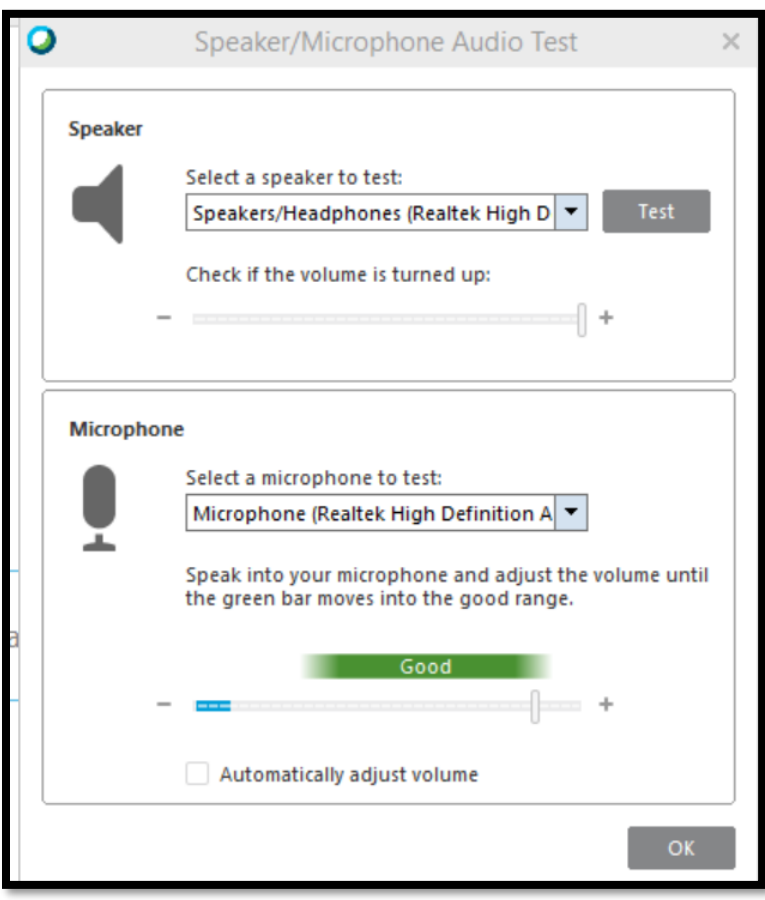

**TOUR OF WEBEX TRAINING:** Here's what you'll see when you join the Webex session.

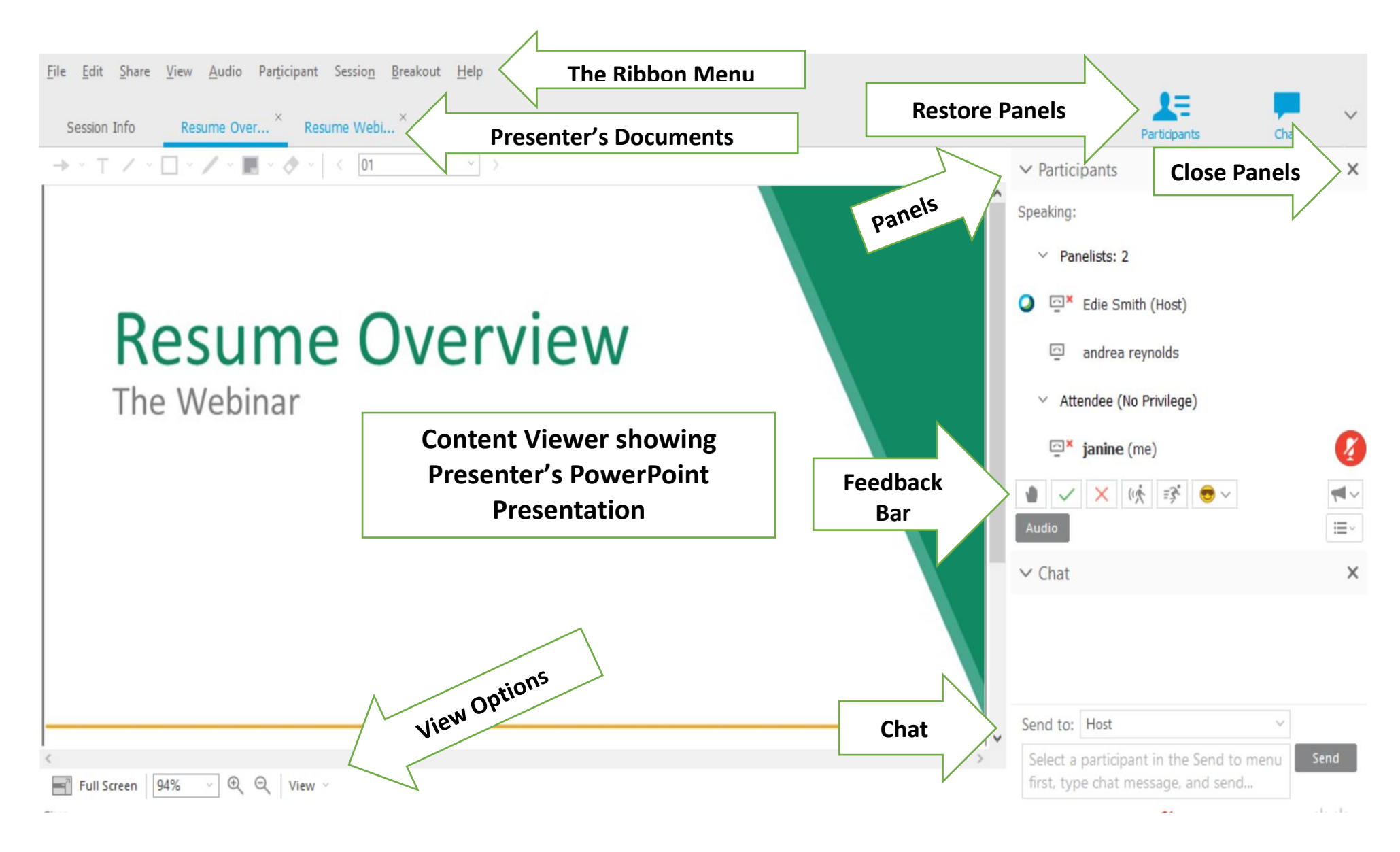

#### If you enter Full Screen View: Move your cursor near

the top of screen to unhide the menu options.

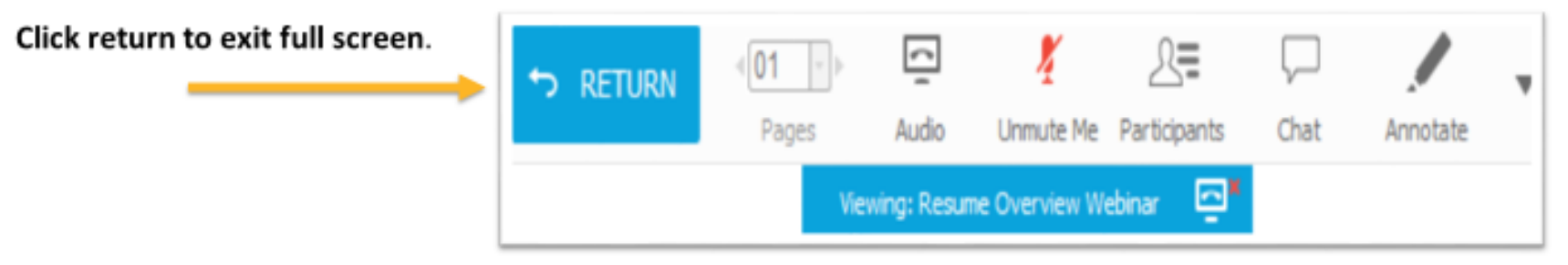

**Interactive Tools:** The Presenter may ask you questions.

Use the Feedback Bar in the Panels section.

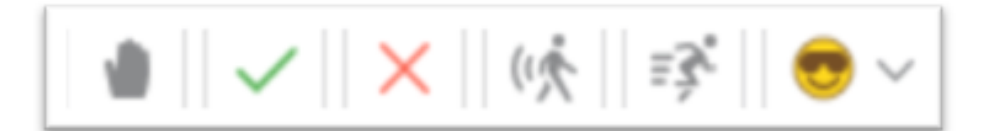

From left to right: Raise Hand, Yes, No (Slow Down, Speed Up, Emojis- not commonly used) **Polls:** When the Presenter opens a poll, the question and possible answer(s) will appear in a new panel called, Polling.

- Choose your answer and click submit. (A round radio button = choose 1 answer/ A square button = choose multiple answers)
- Once all participants have finished, the Presenter will end the poll and share the results.
- Once the poll is complete, you can click "X" to close that panel, if you'd like.

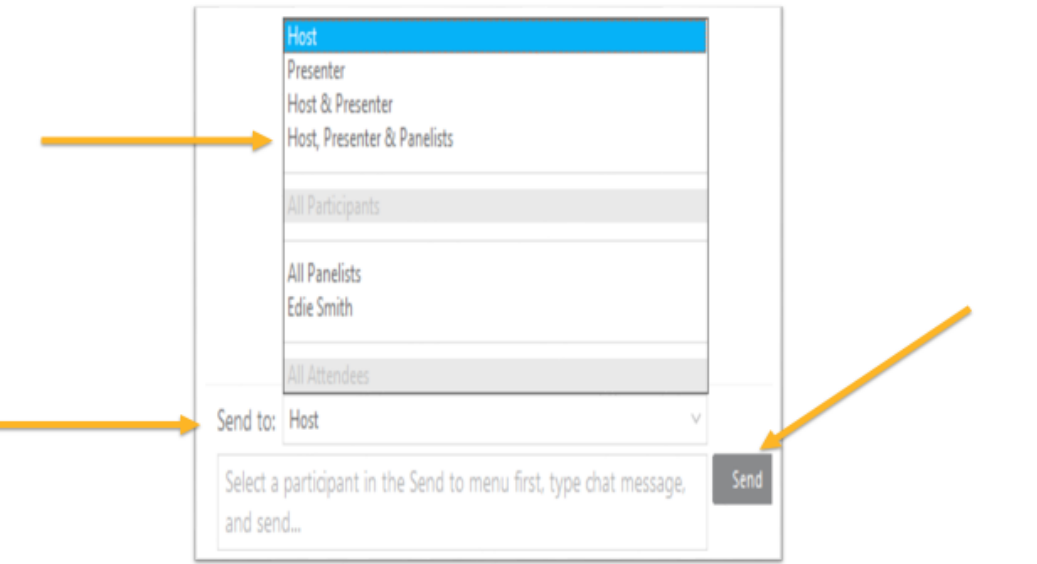

**Chat** Before you hit "Send", select who message will go to.

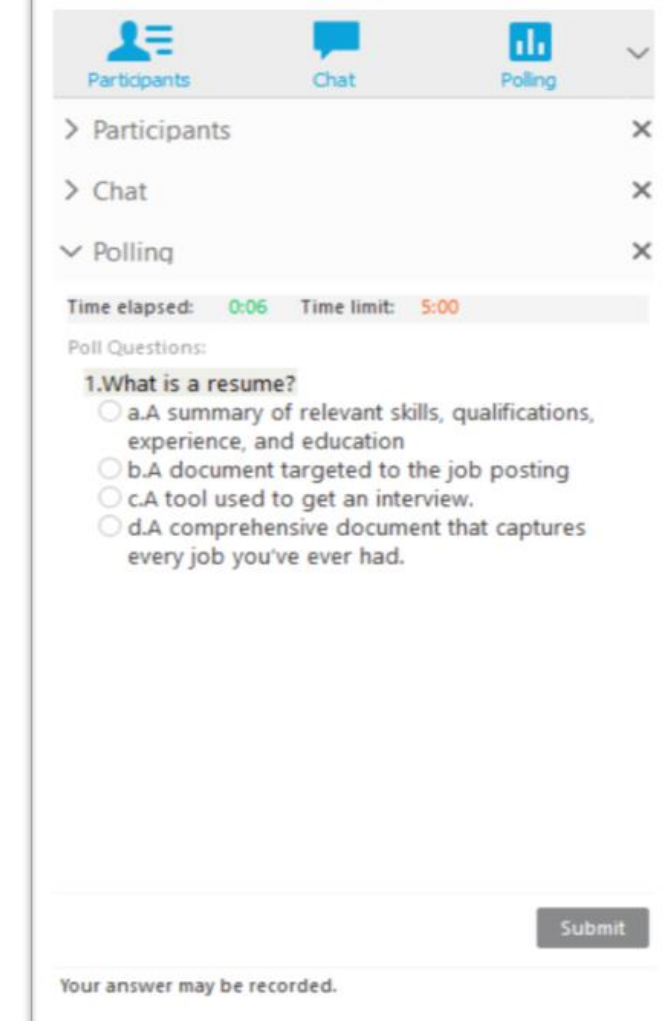

# For Smartphone Users

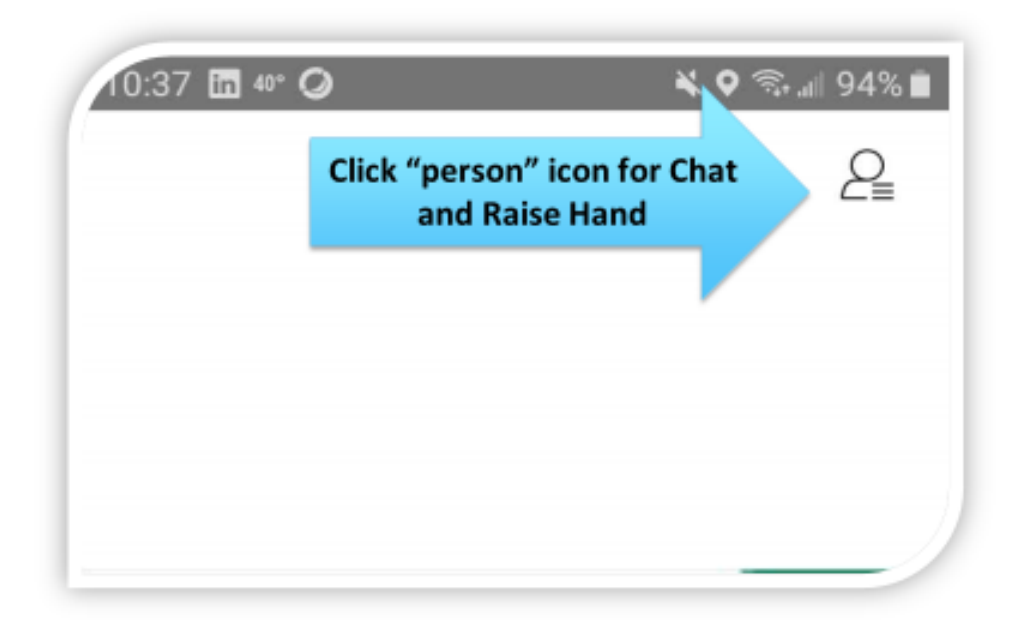

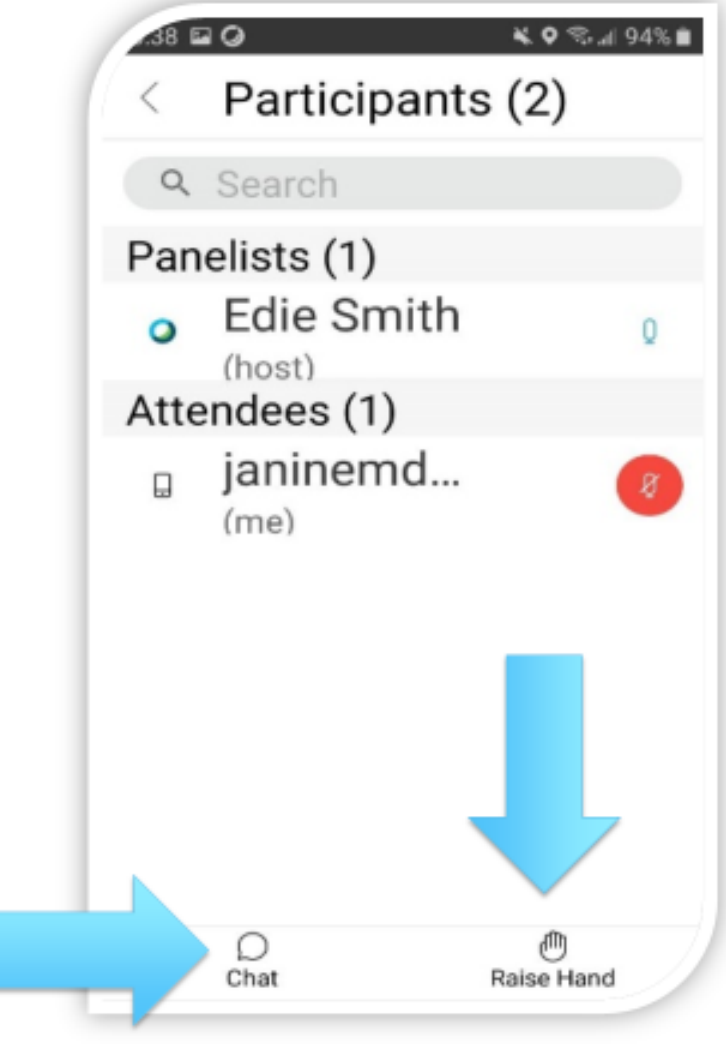

**Saving Handouts** Before your session, you may receive a reminder email that contains handouts as attachments. If you did not save these ahead of time, the Presenter will guide you through the following steps to save at the end of the webinar:

#### Saving Handouts Click on the Tab of the document to save

## Click File > Save As > Document> Choose location to save > Choose file type: PDF > Save

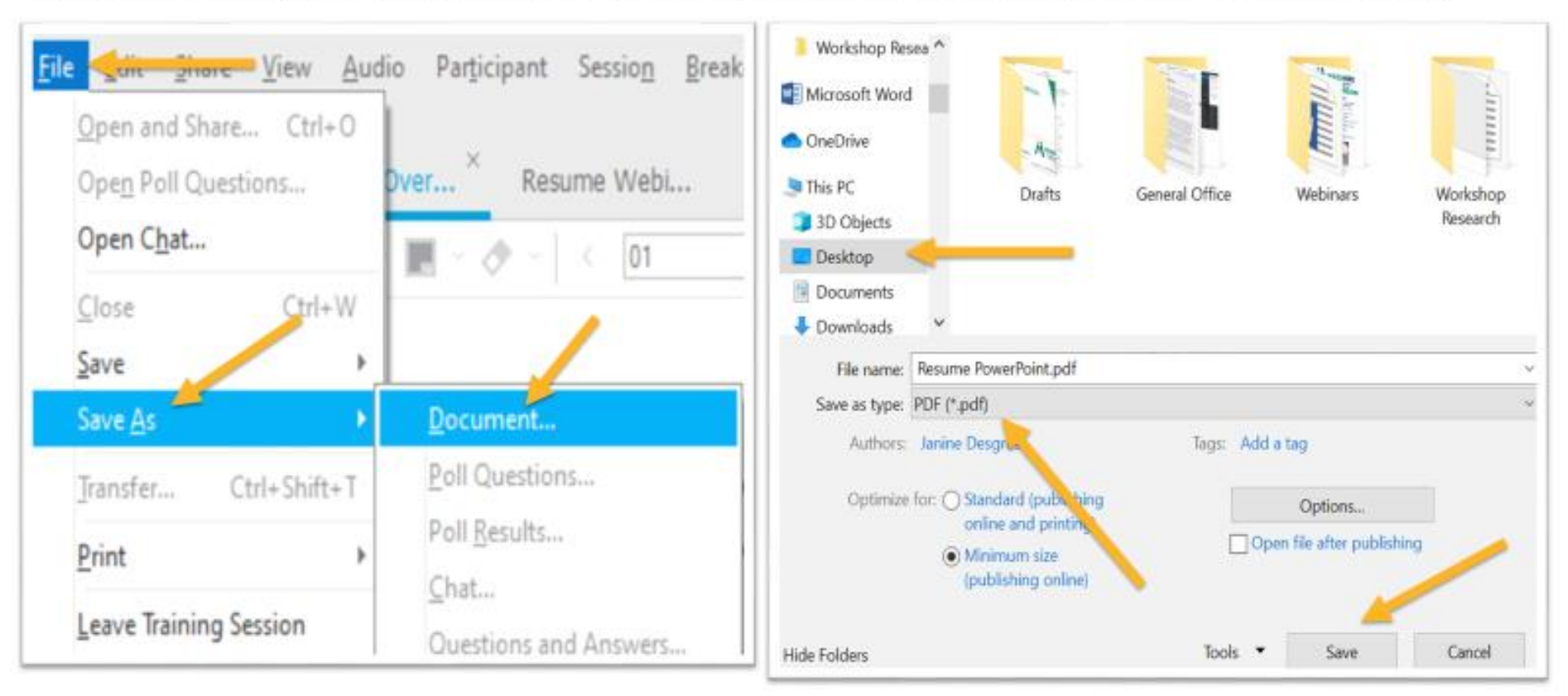